### 1 教室・講座の申し込み(受講者登録をされていない方)

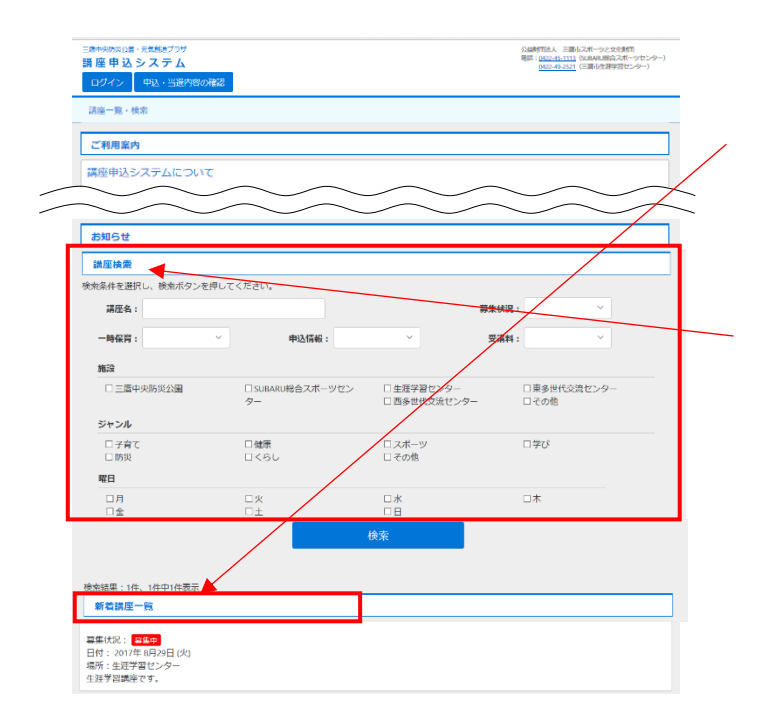

#### (1)教室・講座の選択

講座申込システムの TOP 画面で、受講を 希望する教室名・講座名を選択します。

検索条件を設定すると、教室や講座を絞 り込めます。

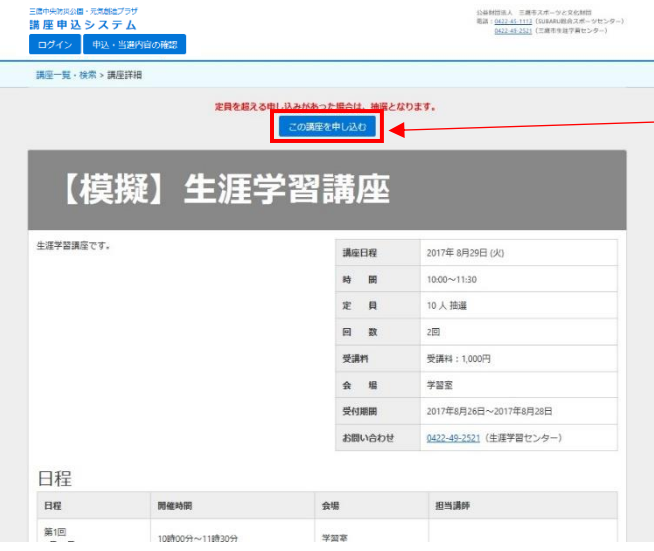

(2)教室・講座の申し込み 選択した教室・講座を受講したい場合は、

この講座を申し込む を選択します。

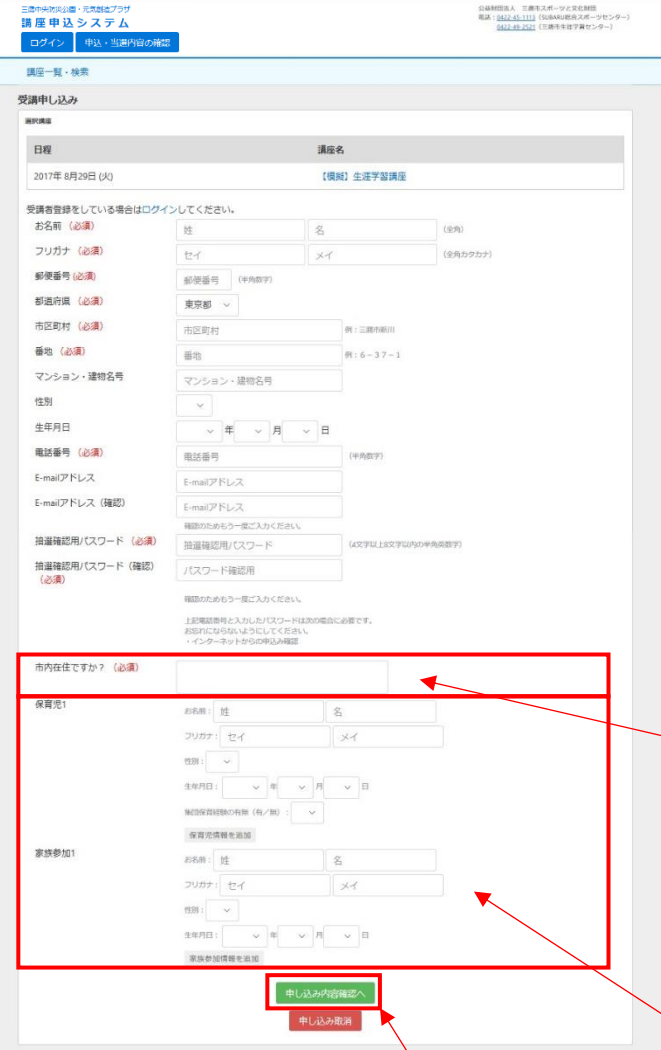

公益財団法人 三鷹市スポーツと文化財団

#### (3)受講者情報の入力

受講される方のお名前・住所など、必要 事項を入力します。必須項目は必ず入力し てください。キッズ向け・親子参加のプロ グラムは参加者であるお子様の情報をこ ちらにご入力ください。

※E-mailアドレスを入力しておくと、

・申込完了時に受講申込完了メール

・抽選結果公開日に抽選結果通知メール が届きます。

※「@mitaka-sportsandculture.or.jp」の ドメインから送信されるメールの受信許 可を設定してください。

### (4) その他質問事項

教室や講座によっては、質問事項が設定 されている場合があります。回答が必須の ものは必ず回答してください。 (※設定がない場合は非表示)

(5)保育付き・家族参加

教室や講座によっては、保育付きや家族 参加が可能なものがあります。追加を選 択すると人数を増やすことができます。

親子参加のプログラムは、保護者をこ ちらに入力してください。

(※設定がない場合は非表示)

(6)すべての入力が終了しましたら、 申し込み内容確認へ を選択します。

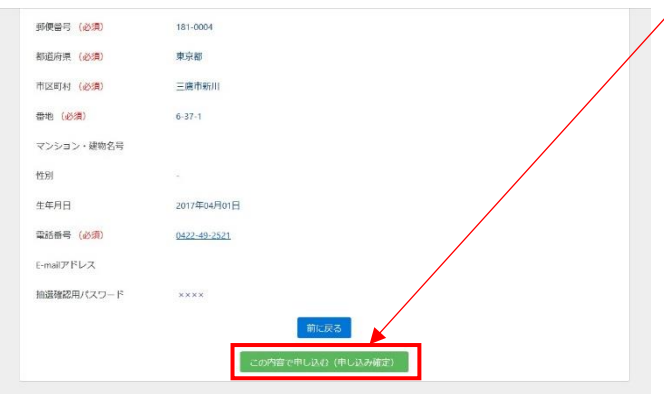

(7)申し込み内容の確認 申し込み内容に間違いがなければ、 「この内容で申し込む (申し込み確定) を選択します。

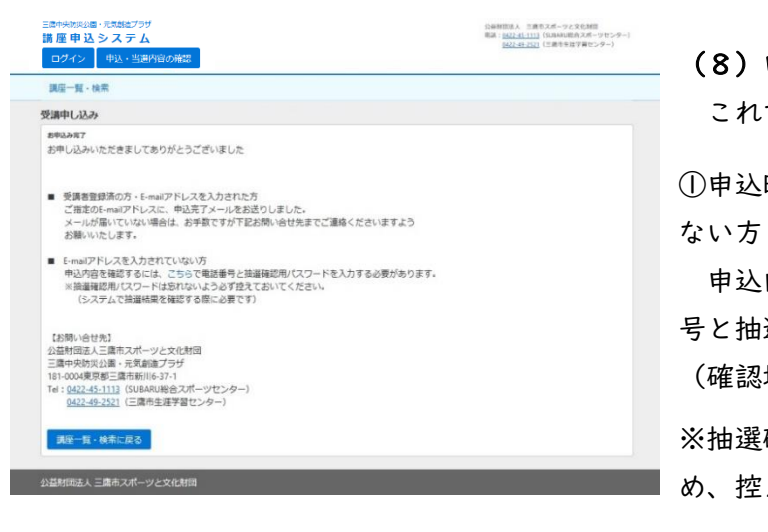

### (8)申込完了

これで申し込みは完了です。

時にE-mailアドレスを入力されてい

内容と抽選内容の確認には電話番 選確認用パスワードが必要です。 場所[はこちら\)](https://www.kouza.mitakagenki-plaza.jp/kakunin)

確認用パスワードは忘れやすいた め、控えておくようにお願いいたします。

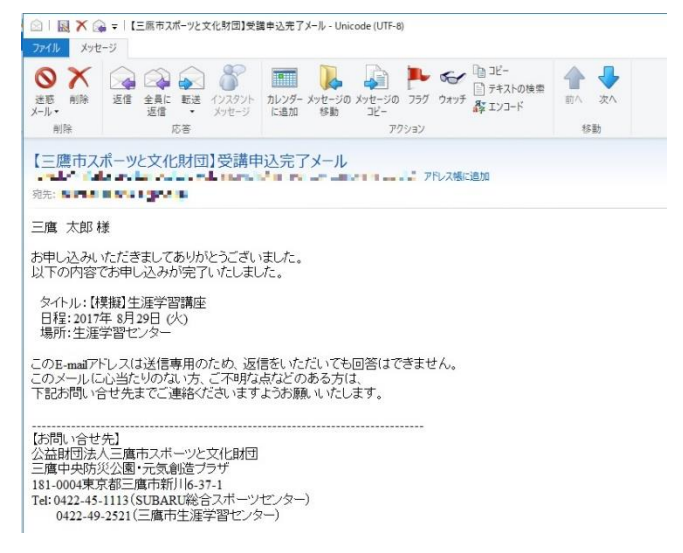

②申込時にE-mailアドレスを入力された方 受講申込完了メールが届きます。

※抽選結果公開日には、抽選結果通知メー ルが届きます。

※「@mitaka-sportsandculture.or.jp」のド メインから送信されるメールの受信許可を 設定してください。

2 教室・講座の申し込み(受講者登録をされている方)

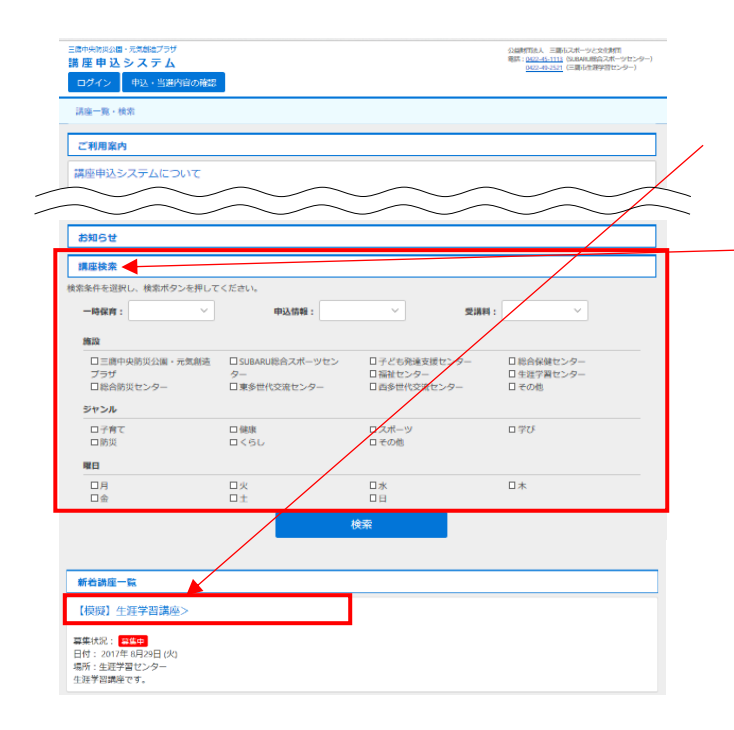

(1) 教室・講座の選択 講座申込システムの TOP 画面で、受講を 希望する教室名・講座名を選択します。

検索条件を設定すると、教室や講座を絞 り込めます。

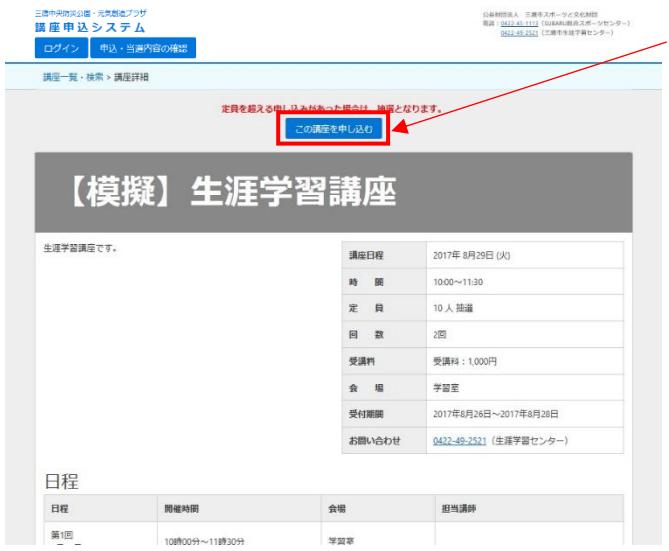

## (2) 教室・講座の申し込み 選択した教室・講座を受講したい場合は、 この講座を申し込む を選択します。

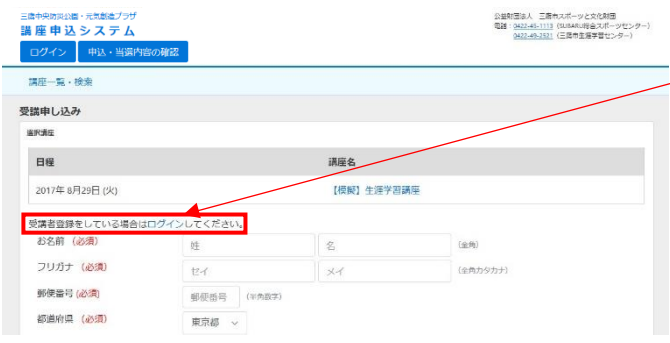

(3)ログインを選択して、ログイン画面 へ移行します。

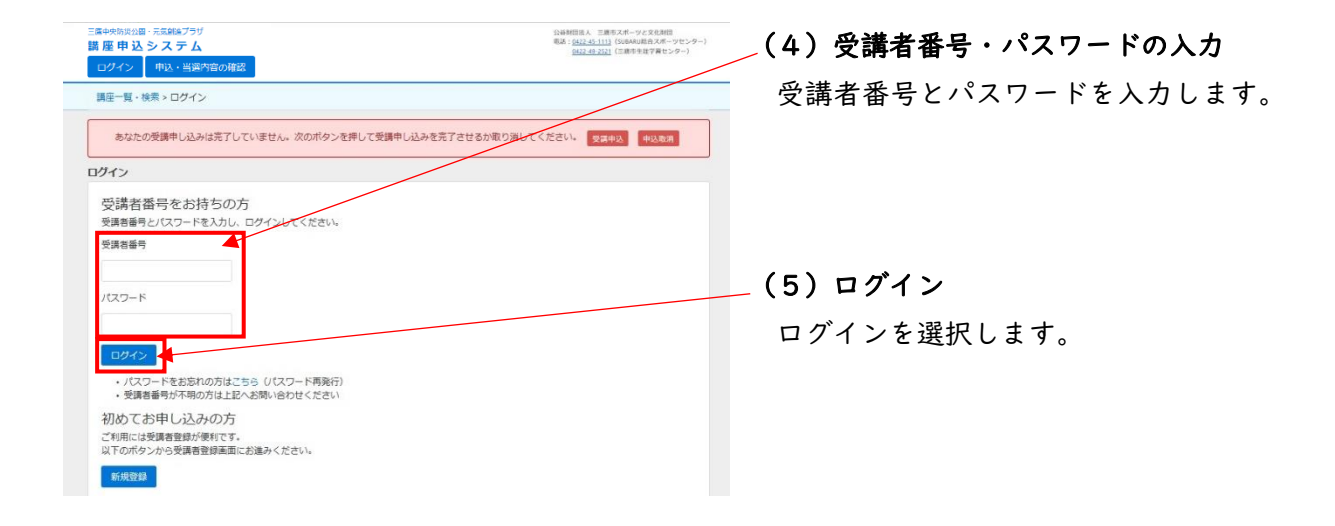

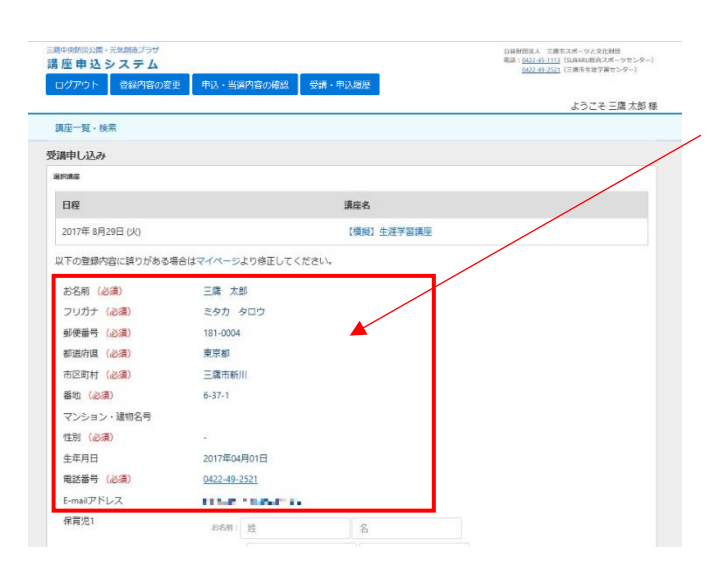

(6)ログインしていただくと、受講者情 報が入力された状態で表示されます。

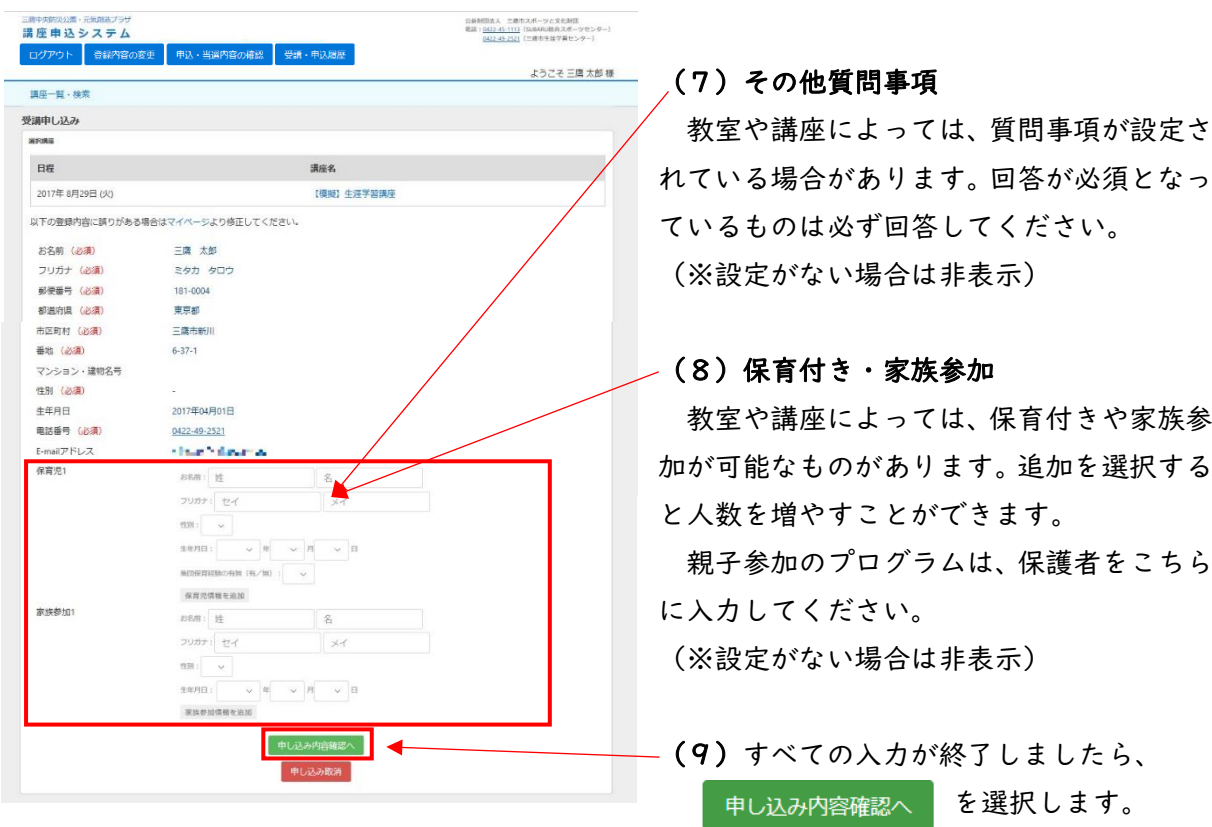

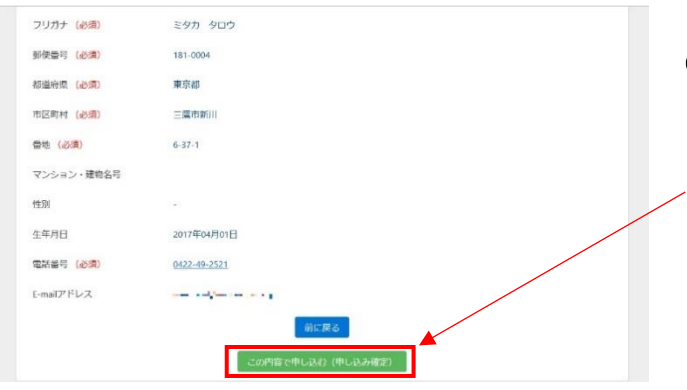

# (10)申し込み内容の確認 申し込み内容に間違いがなければ、

<sub>この内容で申し込み (申し込み確定)</sub>を選択します。

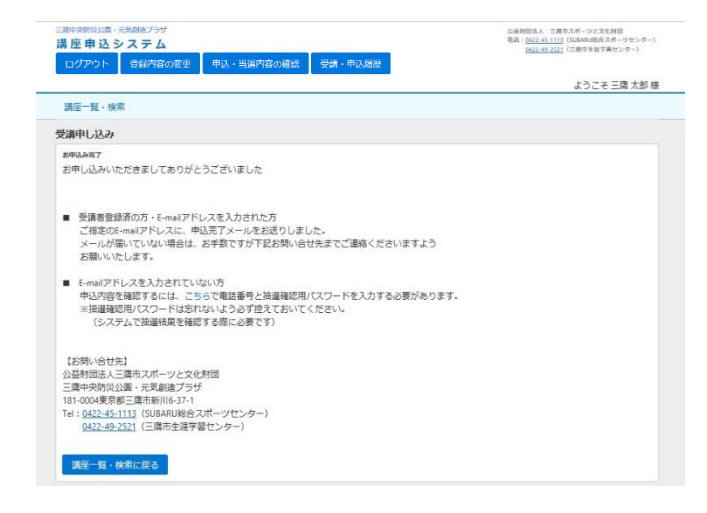

### (11)申込完了

これで申し込みは完了です。

指定の E-mail アドレスに、受講申込完了 メールが届きます。

※抽選結果公開日には抽選結果通知メー ルが届きます。

※「@mitaka-sportsandculture.or.jp」の ドメインから送信されるメールの受信許可 を設定してください。

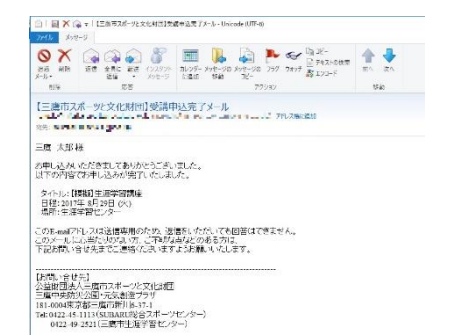